## **PaymentWorks**

### **How to Request a PaymentWorks Invitation to your Supplier**

1. Login using Active Directory and Single Sign-On Verification method: <http://www.paymentworks.com/login/saml/?idp=valdosta>

2. To send an invitation, click on "Vendor Master Updates" ("Setup and Manage Supplier Portal" should not be utilized to search for vendors since PeopleSoft is still the system of record for vendors):

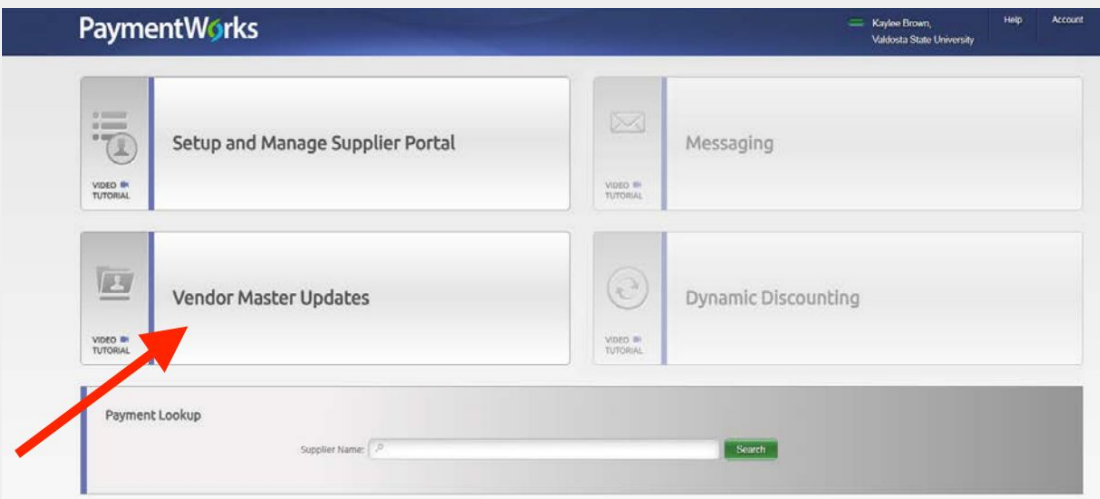

3. Navigate to the bottom-left side of the page and click "Send Invitation":

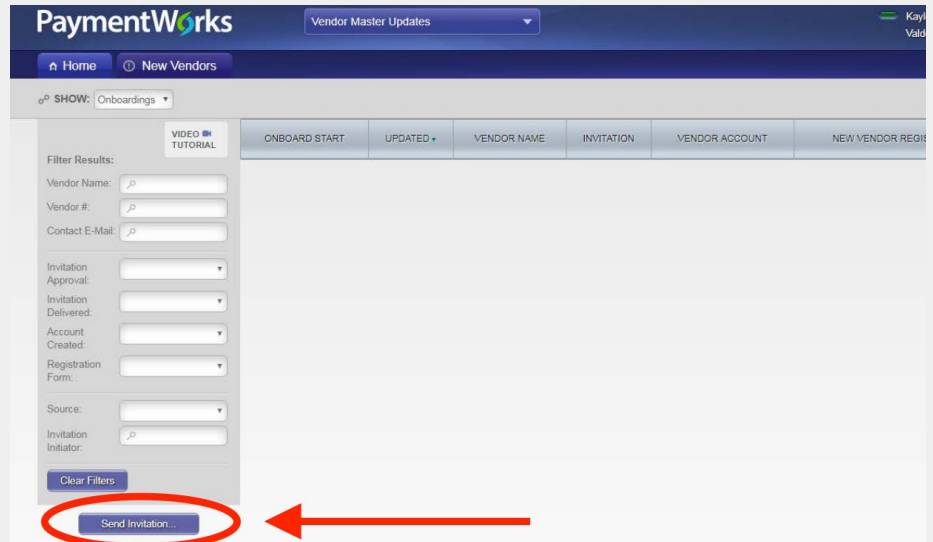

# **PaymentWorks**

4. Fill in the required fields and click "send" to request your invitation. There is an option to include a personalized message to your supplier. **Personalized messages are encouraged to alert your supplier that this invitation is legitimate and is from a trusted source.**

![](_page_1_Picture_143.jpeg)

When the invitation has been successfully requested, you will see the following message:

![](_page_1_Picture_4.jpeg)

# PaymentWorks

#### 5. The first status of your invitation will be "Pending Approval". This indicates the invitation is pending buyer approval:

![](_page_2_Picture_256.jpeg)

Once the invitation has been approved, the invitation status will change to say "delivered":

![](_page_2_Picture_257.jpeg)

#### Other invitation statuses:

![](_page_2_Picture_258.jpeg)

6. When your supplier has created their PaymentWorks account and verified their account email address, their "vendor account" status will change to "Email Validated":

![](_page_2_Picture_259.jpeg)

7. When your supplier has submitted their registration form, their "New Vendor Registration" status will change to say "submitted":

![](_page_3_Picture_307.jpeg)

### **Other "New Vendor Registration" Statuses:**

![](_page_3_Picture_308.jpeg)

![](_page_3_Picture_309.jpeg)